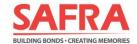

### **SAFRA FAMILY SCHEME**

Guide to Registering/Renewing Dependent Members on m.safra.sg

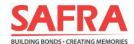

### Steps to Register/ Renew Dependent Members on m.safra.sg

| Step 1: Update Marital Status to Married                                                                                                    | 3 |  |
|----------------------------------------------------------------------------------------------------|---|--|
| Step 2: Creating new Dependent Profiles                                                                                                    | 4 |  |
| <b>Step 3a:</b> Signing up/ Renewing 1 <sup>st</sup> paying Dependent member (and subsequent Dependents concurrently) under SAFRA Family Scheme                                                      | 6 |  |
| <b>Step 3b:</b> Adding 2 <sup>nd</sup> and subsequent Dependent members to SAFRA Family Scheme without any membership sign-ups/renewals for Principal and/or 1 <sup>st</sup> paying Dependent member |   |  |

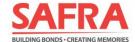

### **Step 1: Update Marital Status to Married**

1. After logging in to your m.safra.sg account, click on [Manage Profile] on the left panel.

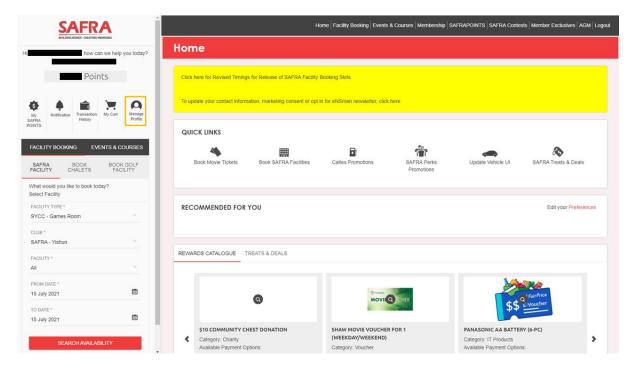

2. Update your [MARITAL STATUS] from [Single] to [Married] and click [SAVE].

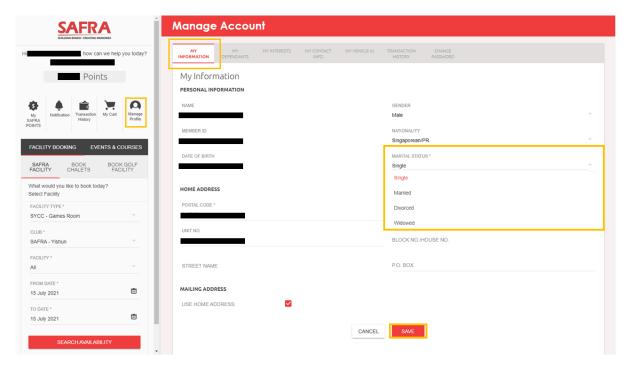

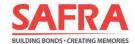

### **Step 2: Creating new Dependent Profiles**

1. Click on [Manage Profile] on the left panel.

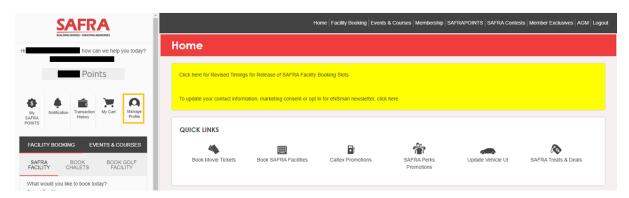

2. Click on [MY DEPENDANTS] on the top panel and click on [ADD DEPENDANT].

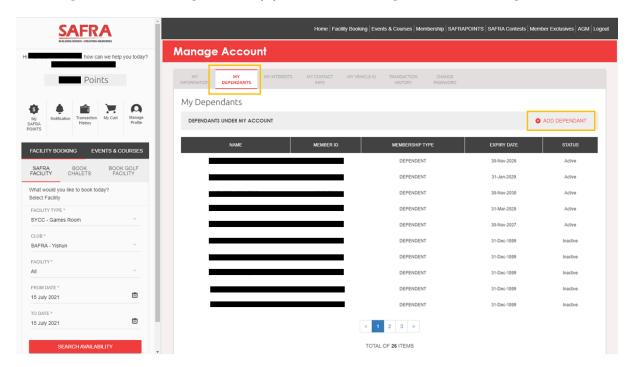

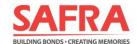

3. Enter Dependent's information accordingly and click [SAVE].

(Note: A minimum age of 5 years old is required for Child Dependents to be added to your SAFRA Family Scheme. Membership validity will cease for Child Dependents once they turn 21 years old.)

You have successfully added a Dependent to your account.

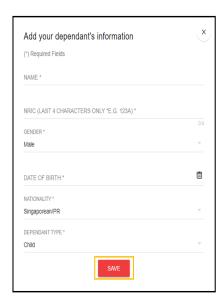

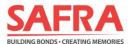

## Step 3a: Signing up/ Renewing 1st paying Dependent member (and subsequent Dependents concurrently) under SAFRA Family Scheme

1. Navigate to [Membership] on the top panel and click on [Membership Renewal].

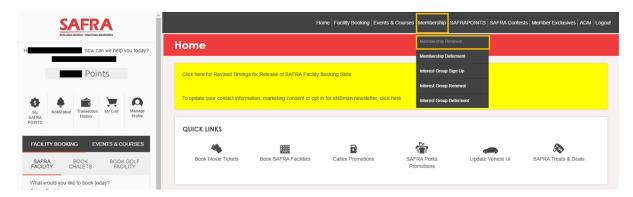

2. Select your preferred membership tenure for SAFRA Family Scheme.

Please ensure that your Principal Membership has sufficient membership validity to cater to a min. of 2-year membership for your 1<sup>st</sup> paying Dependent (your 2<sup>nd</sup> and subsequent Dependents will have the same membership validity as your 1<sup>st</sup> paying Dependent unless the child dependent reaches max. age limit of 21 years old).

#### Next, click on [ADD DEPENDENT] button.

(Note: If you wish to sign up longer membership term for your 1st Dependent, you may have to renew your Principal membership concurrently)

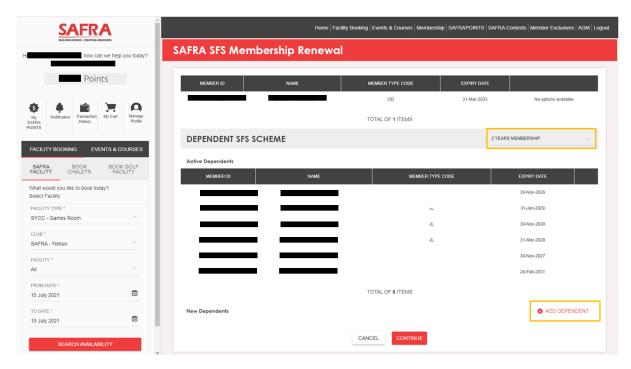

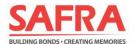

3. Select the Dependent(s) whom you would like to add on to your SAFRA Family Scheme and click [SELECT].

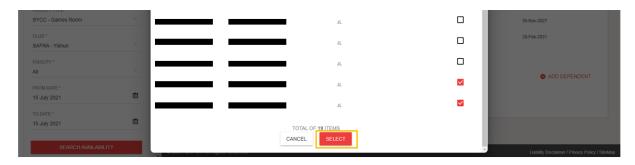

4. Once you have completed your selections, the list of your Dependent members to be added to your SAFRA Family Scheme and their membership validity will be reflected accordingly under [Dependent SFS Scheme - New Dependents].

Click on [CONTINUE] to proceed.

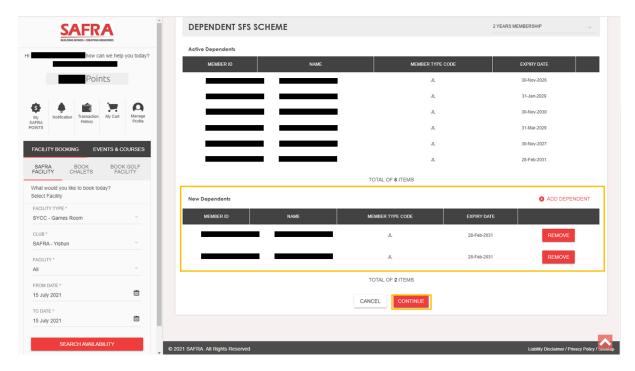

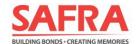

5. Preview your membership sign-up/ renewal selections.

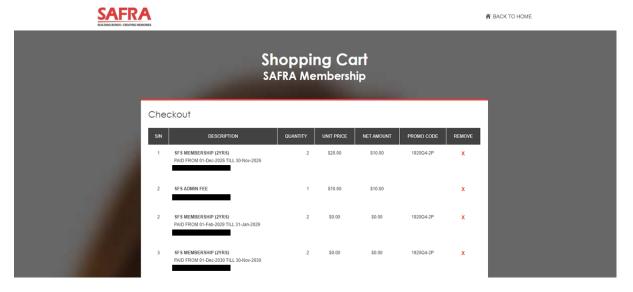

6. Ensure that the promo code (if applicable) is applied and review your contact details again before proceeding to click on the respective checkboxes to acknowledge the Marketing Consent and Terms & Conditions.

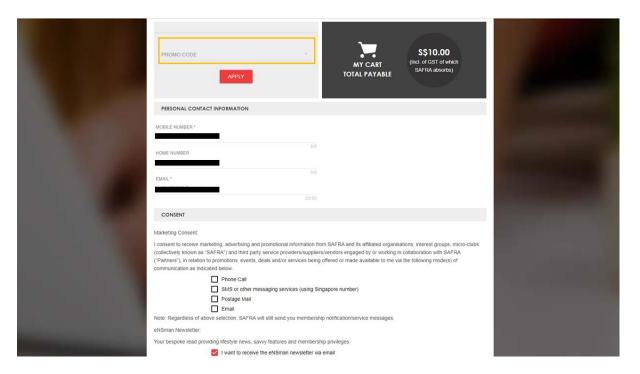

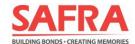

7. Finally, click on **[CONFIRM]** to proceed with payment to complete the membership sign-ups/renewals.

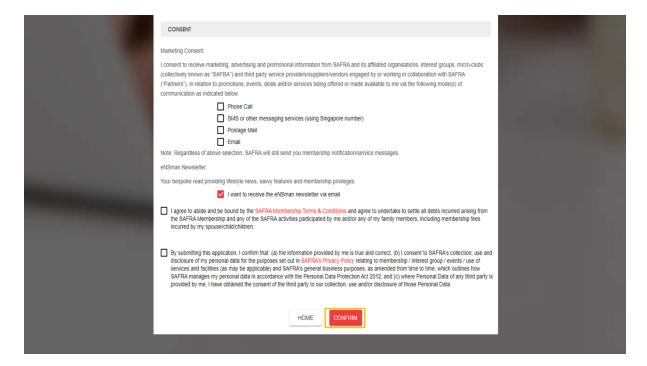

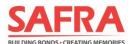

# Step 3b: Adding 2<sup>nd</sup> and subsequent Dependent members to SAFRA Family Scheme without any membership sign-ups/renewals for Principal and/or 1<sup>st</sup> paying Dependent member

1. Navigate to [Membership] on the top panel and click on [Membership Renewal].

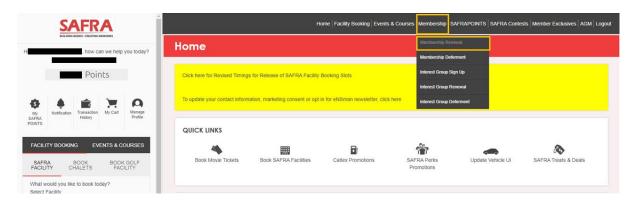

2. Under [DEPENDENT SFS SCHEME], select [SFS-ADD DEPENDENT ONLY]. Next, click on [ADD DEPENDENT] button.

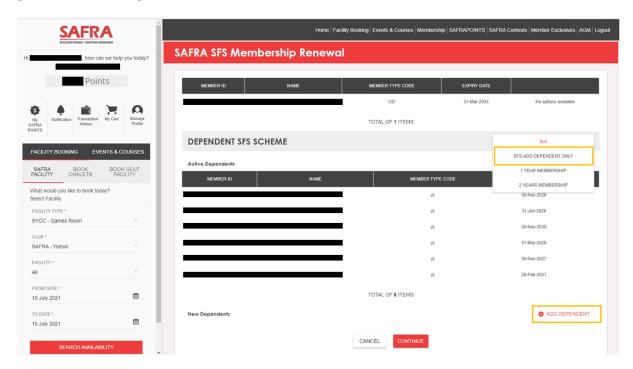

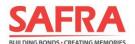

3. Select the Dependent(s) whom you would like to add on to your SAFRA Family Scheme and click [SELECT].

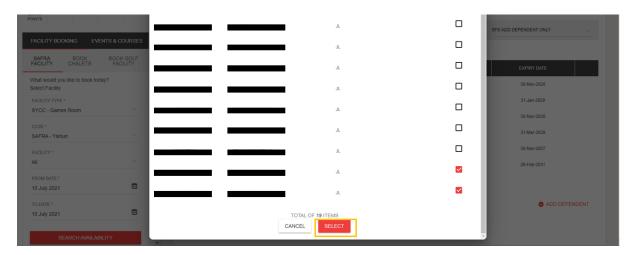

4. Once you have completed your selections, the list of your Dependent members to be added to your SAFRA Family Scheme and their membership validity will be reflected accordingly under [DEPENDENT SFS SCHEME-New Dependents].

#### Click on [CONTINUE] to proceed.

(Note: Your  $2^{nd}$  and subsequent Dependents will have the same membership validity as your  $1^{st}$  paying Dependent unless the child dependent reaches max. age limit of 21 years old).

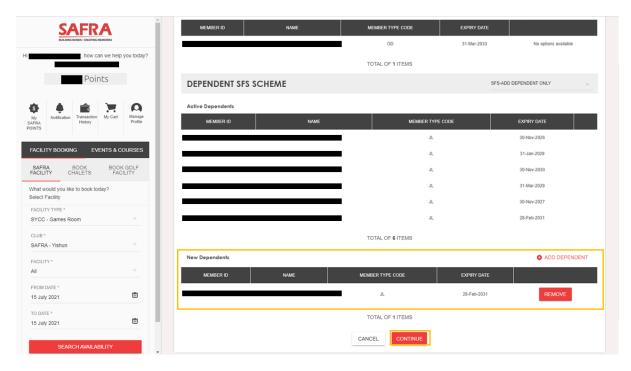

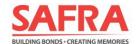

5. Preview your SAFRA Family Scheme Dependent add-ons.

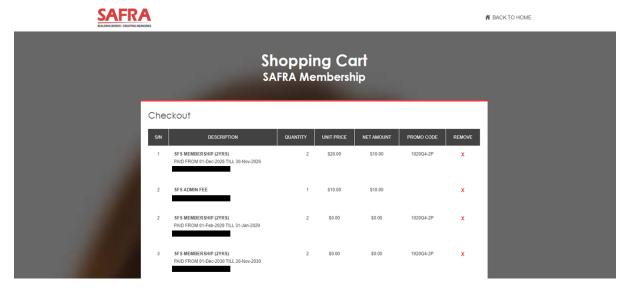

6. Ensure that the promo code (if applicable) is applied and review your contact details again before proceeding to click on the respective checkboxes to acknowledge the Marketing Consent and Terms & Conditions.

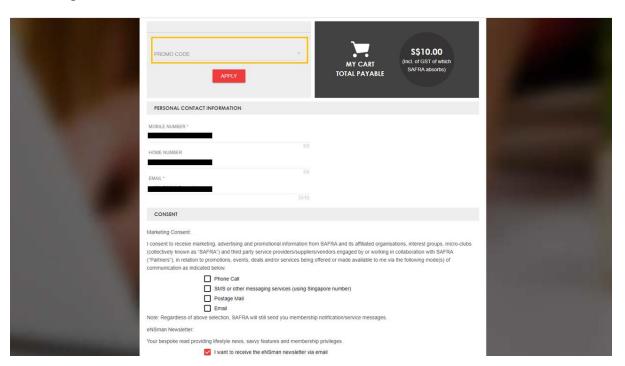

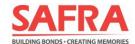

7. Finally, click on **[CONFIRM]** to proceed with payment to complete the membership

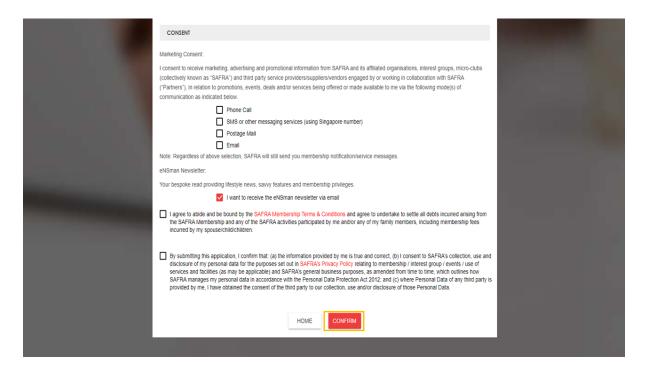